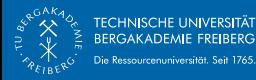

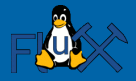

# E-Mail-Verschlüsselung via GnuPG mit Thunderbird und Enigmail oder Evolution und Seahorse

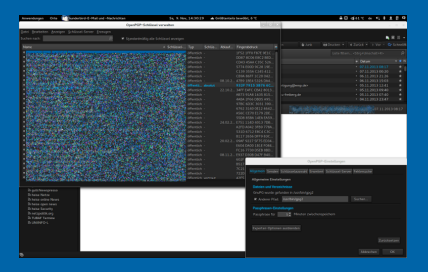

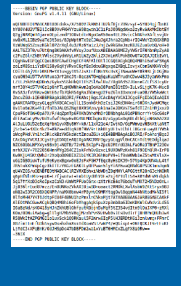

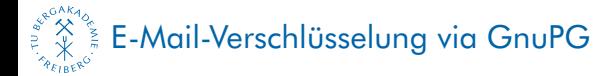

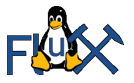

# Klickpfade für alle im Vortrag an der Software demonstrierten Schritte

TU Bergakademie Freiberg | Freiberger Linux User Group (FluX) | E. Frank Sandig | E-Mail-Verschlüsselung via GnuPG | Studentenclub Erdalchimisten e.V. (EAC), Freiberg | 28.11.2013 1

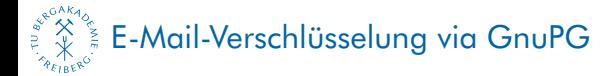

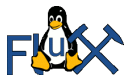

# Teil 1: GnuPG mit Thunderbird und Enigmail

TU Bergakademie Freiberg | Freiberger Linux User Group (FluX) | E. Frank Sandig | E-Mail-Verschlüsselung via GnuPG | Studentenclub Erdalchimisten e.V. (EAC), Freiberg | 28.11.2013 2

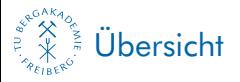

<span id="page-3-0"></span>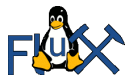

# WORUM ES HEUTE GEHT

- **benötigte Software**
- **n** Installation & Einrichtung
- Durchlauf des Assistenten von Enigmail
- eigenes (zusätzliches) Schlüsselpaar manuell anlegen
- eigenen öffentlichen Schlüssel auf einen Keyserver hochladen
- eigenen öffentlichen Schlüssel in eine Datei exportieren
- eigenen Schlüssel deaktivieren und/oder zurückziehen
- Schlüssel von Kommunikationspartnern importieren
- **Besitzervertrauen festlegen**
- überprüfte Schlüssel signieren und neu hochladen
- Schlüssel von Kommunikationspartnern löschen
- verschlüsselte und/oder signierte Mails versenden

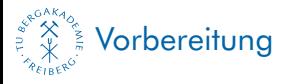

<span id="page-4-0"></span>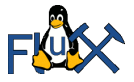

# BENÖTIGTE SOFTWARE

- Thunderbird E-Mail Client
- GnuPG Programm zum Ver- und Entschlüsseln der Nachrichten sowie zur Verwaltung der Schlüssel (CLI)
- Enigmail Add-On für Thunderbird, welches eine grafische Schnittstelle für GnuPG bietet

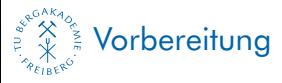

<span id="page-5-0"></span>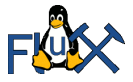

# INSTALLATION (DEBIAN-DERIVATE)

■ Terminal:

sudo apt-get install thunderbird thunderbird-enigmail Debian: Thunderbird  $\rightarrow$  Icedove

oder: Enigmail über die Add-On-Verwaltung von TB installieren:

TB  $\rightarrow$  Extras  $\rightarrow$  Add-Ons  $\rightarrow$  Add-Ons suchen  $\rightarrow$  Suche nach Enigmail  $\rightarrow$  Button "Installieren"

gnupg 1.4 ist oft standardmäßig installiert (Paketverwaltung), sonst:

sudo apt-get install gnupg

falls gewünscht: sudo apt-get install gnupg2 Nachträglicher Wechsel von gnupg auf gnupg2 unter beibehalten des Schlüsselbundes ist jederzeit möglich (V2 beherrscht S/MIME).

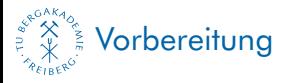

<span id="page-6-0"></span>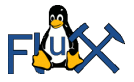

## EINRICHTUNG

- Konten in TB einrichten: TB  $\rightarrow$  Assistent startet beim ersten Start von TB automatisch und ist selbsterklärend, sonst unter TB  $\rightarrow$  Bearbeiten  $\rightarrow$  Konten-Einstellungen  $\rightarrow$  Konten-Aktionen  $\rightarrow$  E-Mail-Konto hinzufügen ein neues Konto einrichten
- überprüfen, ob der Pfad zur Binary stimmt:  $TB \rightarrow OpenPGP \rightarrow Einstein$  under  $\rightarrow$  Allgemein Der Pfad sollte /usr/bin/gpg bzw. /usr/bin/gpg2 lauten; er lässt sich im Vorfeld mit which gpg bzw. which gpg2 im Terminal ermitteln.
- Empfehlung: zusätzliches Verschlüsseln mit eigenem Schlüssel aktivieren, sonst landen unlesbare Nachrichten im Postausgang: TB  $\rightarrow$  OpenPGP  $\rightarrow$  Einstellungen  $\rightarrow$  Senden  $\rightarrow$  Häkchen setzen
- optional: weitere Keyserver hinzufügen, z.B. keyserver.ubuntu.com:  $TB \rightarrow OpenPGP \rightarrow Einstein$ ungen  $\rightarrow Schlüssel-Server$

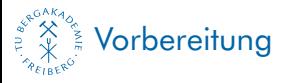

<span id="page-7-0"></span>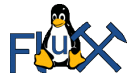

#### DURCHLAUF DES ASSISTENTEN VON ENIGMAIL

- $\blacksquare$  TB  $\rightarrow$  OpenPGP  $\rightarrow$  OpenPGP-Assistent selbsterklärend, richtet Verschlüsselung in den Kontoeinstellungen für die gewünschte(n) Adresse(n) ein und erstellt eigenes Schlüsselpaar
- Wichtig: gute PassPHRASE wählen und Widerrufszertifikat anlegen!

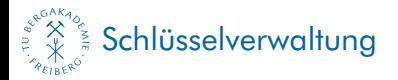

<span id="page-8-0"></span>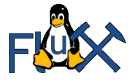

### EIGENES (ZUSÄTZLICHES) SCHLÜSSELPAAR MANUELL **ANI FGFN**

- TB  $\rightarrow$  OpenPGP  $\rightarrow$  Schlüssel verwalten  $\rightarrow$  Erzeugen  $\rightarrow$  neues Schlüsselpaar
- Wichtig: gute PassPHRASE wählen und Widerrufszertifikat anlegen!

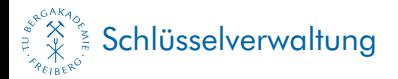

<span id="page-9-0"></span>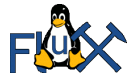

### EIGENEN ÖFFENTLICHEN SCHLÜSSEL HOCHLADEN

■ TB  $\rightarrow$  OpenPGP  $\rightarrow$  Schlüssel verwalten  $\rightarrow$ Rechtsklick auf eigenen Schlüssel → auf Schlüsselserver hochladen  $\rightarrow$  Server wählen  $\rightarrow$  OK

TU Bergakademie Freiberg | Freiberger Linux User Group (FluX) | E. Frank Sandig | E-Mail-Verschlüsselung via GnuPG | Studentenclub Erdalchimisten e.V. (EAC), Freiberg | 28.11.2013 99

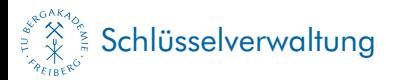

<span id="page-10-0"></span>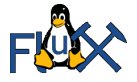

### EIGENEN ÖFFENTLICHEN SCHLÜSSEL IN EINE DATEI EXPORTIEREN

- TB  $\rightarrow$  OpenPGP  $\rightarrow$  Schlüssel verwalten  $\rightarrow$ Rechtsklick auf eigenen Schlüssel  $\rightarrow$  in Datei exportieren → öffentlichen Schlüssel wählen → Speicherort wählen  $\rightarrow$  Speichern
- Auch der eigene geheime Schlüssel und die öffentlichen Schlüssel von Kommunikationspartnern können für ein Backup exportiert werden.

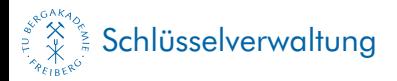

<span id="page-11-0"></span>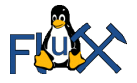

### EIGENEN SCHLÜSSEL DEAKTIVIEREN UND/ODER ZU-**RÜCKZIEHEN**

- TB  $\rightarrow$  OpenPGP  $\rightarrow$  Schlüssel verwalten  $\rightarrow$ Rechtsklick auf eigenen Schlüssel  $\rightarrow$  Deaktivieren (reversibel)
- TB  $\rightarrow$  OpenPGP  $\rightarrow$  Schlüssel verwalten  $\rightarrow$ Rechtsklick auf eigenen Schlüssel  $\rightarrow$  Zurückziehen (irreversibel)
- TB  $\rightarrow$  OpenPGP  $\rightarrow$  Schlüssel verwalten  $\rightarrow$ Rechtsklick auf eigenen Schlüssel → Auf Schlüsselserver hochladen  $\rightarrow$  Server wählen  $\rightarrow$  OK

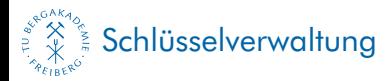

<span id="page-12-0"></span>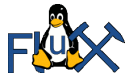

### SCHLÜSSEL VON KOMMUNIKATIONSPARTNERN IM-PORTIEREN

- von Servern bei signierten E-Mails im Posteingang: TB  $\rightarrow$  Posteingang  $\rightarrow$  signierte E-Mail  $\rightarrow$  Details  $\rightarrow$  Schlüssel importieren  $\rightarrow$  Importieren  $\rightarrow$  Keyserver wählen  $\rightarrow$  OK
- von Servern über die Suche nach IDs: TB  $\rightarrow$  OpenPGP  $\rightarrow$  Schlüssel verwalten  $\rightarrow$  Schlüssel-Server  $\rightarrow$ Schlüssel suchen → Keyserver wählen → Nutzer-ID (E-Mail-Adresse) oder Schlüssel-ID eingeben  $\rightarrow$  OK
- Schlüssel für alle gespeicherten Kontakte suchen: TB  $\rightarrow$  OpenPGP  $\rightarrow$  Schlüssel verwalten  $\rightarrow$  Schlüssel-Server  $\rightarrow$ Schlüssel für alle Kontakte suchen → Fortsetzen Achtung: kann sehr lange dauern!  $\rightarrow$  Kaffee kochen

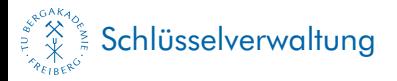

<span id="page-13-0"></span>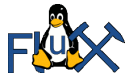

### SCHLÜSSEL VON KOMMUNIKATIONSPARTNERN IM-PORTIEREN II

- aus einer Datei:
	- TB  $\rightarrow$  OpenPGP  $\rightarrow$  Schlüssel verwalten  $\rightarrow$  Datei  $\rightarrow$  Importieren  $\rightarrow$  Datei wählen  $\rightarrow$  OK
- aus der Zwischenablage: Schlüsselblock markieren  $\rightarrow$  Strg+C  $\rightarrow$  TB  $\rightarrow$  OpenPGP  $\rightarrow$ Schlüssel verwalten  $\rightarrow$  Bearbeiten  $\rightarrow$  Aus Zwischenablage  $importieren \rightarrow Importieren$

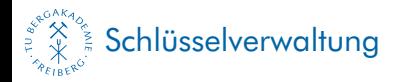

<span id="page-14-0"></span>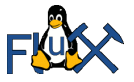

# **SCHLÜSSELVERTRAUEN**

Fingerprint überprüfen: TB  $\rightarrow$  OpenPGP  $\rightarrow$  Schlüssel verwalten  $\rightarrow$ Rechtsklick auf betreffenden Schlüssel → Schlüsseleigenschaften  $\rightarrow$  Fingerabdruck

Unterschriften überprüfen: TB  $\rightarrow$  OpenPGP  $\rightarrow$  Schlüssel verwalten  $\rightarrow$ Rechtsklick auf betreffenden Schlüssel → Unterschriften anzeigen  $\rightarrow$  nach Unterschriften von Schlüsseln mit hohem Besitzervertrauen suchen

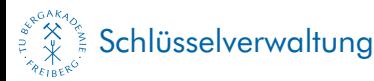

<span id="page-15-0"></span>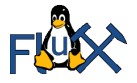

### ÜBERPRÜFTE SCHLÜSSEL SIGNIEREN UND NEU HOCH-LADEN

Zuerst von der Korrektheit des Schlüssels und der Zuordnung zur betreffenden Person überzeugen!

- TB  $\rightarrow$  OpenPGP  $\rightarrow$  Schlüssel verwalten  $\rightarrow$ Rechtsklick auf betreffenden Schlüssel → Unterschreiben  $\rightarrow$  persönlichen Schlüssel wählen, falls mehrere vorhanden  $\rightarrow$  Grad der Überprüfung festlegen  $\rightarrow$  OK
- TB  $\rightarrow$  OpenPGP  $\rightarrow$  Schlüssel verwalten  $\rightarrow$ Rechtsklick auf betreffenden Schlüssel  $\rightarrow$  Auf Schlüsselserver hochladen  $\rightarrow$  Server wählen  $\rightarrow$  OK

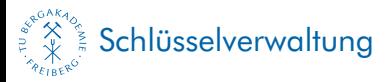

<span id="page-16-0"></span>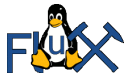

# BESITZERVERTRAUEN FESTLEGEN

■ TB  $\rightarrow$  OpenPGP  $\rightarrow$  Schlüssel verwalten  $\rightarrow$  Rechtsklick auf betreffenden Schlüssel  $\rightarrow$  Besitzervertrauen festlegen  $\rightarrow$ Vertrauensstufe wählen → OK

Dabei gilt:

- frisch importierte Schlüssel haben immer Stufe unbekannt
- Stufe absolut nur für eigene Schlüssel
- Stufe voll für Personen, zu denen man auch im realen Leben volles Vertrauen hat, deren Schlüssel man überprüft hat und die dafür bekannt sind, sorgsam mit Schlüsseln umzugehen, insbesondere auch beim Signieren fremder Schlüssel.
- Stufe wenig für Personen, die man kennt und deren Schlüssel man überprüft hat
- Stufe unbekannt behalten, wenn man keine Aussage treffen kann
- Stufe NICHT für alle anderen

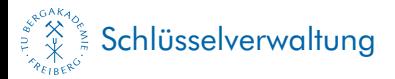

<span id="page-17-0"></span>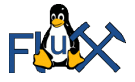

# SCHLÜSSEL VON KOMMUNIKATIONSPARTNERN LÖSCHEN

■ TB  $\rightarrow$  OpenPGP  $\rightarrow$  Schlüssel verwalten  $\rightarrow$ Rechtsklick auf betreffenden Schlüssel  $\rightarrow$  Löschen  $\rightarrow$ Löschen

TU Bergakademie Freiberg | Freiberger Linux User Group (FluX) | E. Frank Sandig | E-Mail-Verschlüsselung via GnuPG | Studentenclub Erdalchimisten e.V. (EAC), Freiberg | 28.11.2013 17

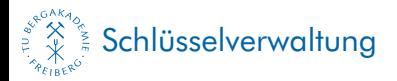

<span id="page-18-0"></span>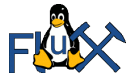

### VERSCHLÜSSELTE UND/ODER SIGNIERTE E-MAILS VER-**SENDEN**

- Auf verschlüsselte/unterschriebene E-Mails wird standardmäßig verschlüsselt/unterschrieben geantwortet.
- TB  $\rightarrow$  Verfassen  $\rightarrow$  OpenPGP  $\rightarrow$  Nachricht unterschreiben/verschlüsseln oder Buttons unten rechts in der neuen Nachricht

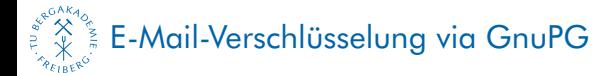

<span id="page-19-0"></span>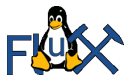

# Teil  $2:$ GnuPG mit Evolution und Seahorse

TU Bergakademie Freiberg | Freiberger Linux User Group (FluX) | E. Frank Sandig | E-Mail-Verschlüsselung via GnuPG | Studentenclub Erdalchimisten e.V. (EAC), Freiberg | 28.11.2013 19

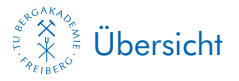

<span id="page-20-0"></span>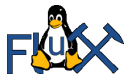

# WORUM ES HEUTE GEHT

- **benötigte Software**
- **n** Installation & Einrichtung
- eigenes Schlüsselpaar anlegen
- eigenen öffentlichen Schlüssel auf einen Keyserver hochladen
- eigenen öffentlichen Schlüssel in eine Datei exportieren
- eigenen Schlüssel zurückziehen
- Schlüssel von Kommunikationspartnern importieren
- Besitzervertrauen festlegen
- überprüfte Schlüssel signieren und neu hochladen
- Schlüssel von Kommunikationspartnern löschen
- verschlüsselte und/oder signierte Mails versenden

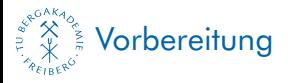

<span id="page-21-0"></span>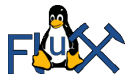

# BENÖTIGTE SOFTWARE

- Evolution E-Mail Client
- GnuPG Programm zum Ver- und Entschlüsseln der Nachrichten sowie zur Verwaltung der Schlüssel (CLI)
- Seahorse Software zum Verwalten von Schlüsseln und Passwörtern (grafisch)

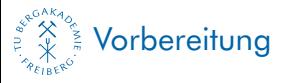

<span id="page-22-0"></span>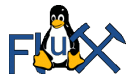

# INSTALLATION (DEBIAN-DERIVATE)

#### **■ Terminal:**

sudo apt-get install evolution seahorse Bei Ubuntu ist Seahorse standardmäßig installiert ("Passwörter und Verschlüsselung").

gnupg 1.4 ist oft standardmäßig installiert (Paketverwaltung), sonst:

```
sudo apt-get install gnupg
```
falls gewünscht: sudo apt-get install gnupg2 Nachträglicher Wechsel von gnupg auf gnupg2 unter beibehalten des Schlüsselbundes ist jederzeit möglich (V2 beherrscht S/MIME).

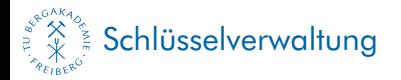

<span id="page-23-0"></span>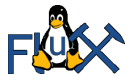

### EIGENES SCHLÜSSELPAAR ANLEGEN

- Seahorse  $\rightarrow$  Datei  $\rightarrow$  Neu  $\rightarrow$  PGP-Schlüssel  $\rightarrow$  weiter
- Wichtig: gute PassPHRASE wählen!
- optional: weitere Keyserver hinzufügen: Seahorse  $\rightarrow$ Bearbeiten  $\rightarrow$  Einstellungen  $\rightarrow$  Hinzufügen

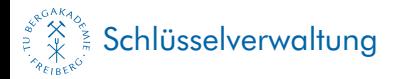

<span id="page-24-0"></span>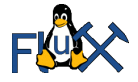

### EIGENEN ÖFFENTLICHEN SCHLÜSSEL HOCHLADEN

- Seahorse  $\rightarrow$  GnuPG-Schlüssel  $\rightarrow$  eigenen Schlüssel markieren  $\rightarrow$  Entfernt  $\rightarrow$  Schlüssel abgleichen und veröffentlichen → Abgleichen
- **Es wird der Keyserver verwendet, der unter** Bearbeiten  $\rightarrow$  Einstellungen  $\rightarrow$  Schlüssel veröffentlichen gewählt ist.

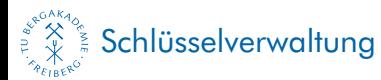

<span id="page-25-0"></span>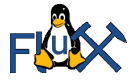

### EIGENEN ÖFFENTLICHEN SCHLÜSSEL IN EINE DATEI EXPORTIEREN

- Öffentlichen Schlüssel für Weitergabe: Seahorse  $\rightarrow$ GnuPG-Schlüssel  $\rightarrow$  eigenen Schlüssel markieren  $\rightarrow$ Datei  $\rightarrow$  Exportieren  $\rightarrow$  als Dateityp "E-Mail-sichere PGP-Schlüssel" wählen  $\rightarrow$  Speicherort wählen  $\rightarrow$ Exportieren
- Gesamten Schlüssel für Backup: Seahorse →  $G$ nuPG-Schlüssel  $\rightarrow$  Rechtsklick auf eigenen Schlüssel  $\rightarrow$  Eigenschaften  $\rightarrow$  Reiter "Details"  $\rightarrow$ Exportieren

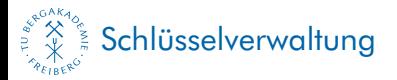

<span id="page-26-0"></span>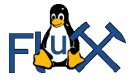

### EIGENEN SCHLÜSSEL ZURÜCKZIEHEN

- $\blacksquare$  Seahorse  $\rightarrow$  GnuPG-Schlüssel  $\rightarrow$  Rechtsklick auf eigenen Schlüssel  $\rightarrow$  Eigenschaften  $\rightarrow$  Reiter "Details"  $\rightarrow$  Unterschlüssel markieren  $\rightarrow$  Widerrufen
- Seahorse  $\rightarrow$  GnuPG-Schlüssel  $\rightarrow$  eigenen Schlüssel markieren  $\rightarrow$  Entfernt  $\rightarrow$  Schlüssel abgleichen und veröffentlichen  $\rightarrow$  Abgleichen

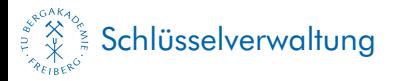

<span id="page-27-0"></span>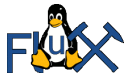

#### SCHLÜSSEL VON KOMMUNIKATIONSPARTNERN IM-PORTIEREN

**Aus einer Datei:** Seahorse  $\rightarrow$  Datei  $\rightarrow$  Importieren  $\rightarrow$  Datei auswählen  $\rightarrow$  Öffnen

■ Vom Keyserver: Seahorse  $\rightarrow$  Entfernt  $\rightarrow$  Entfernte Schlüssel suchen

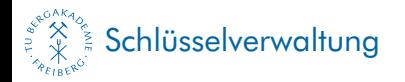

<span id="page-28-0"></span>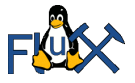

# **SCHLÜSSELVERTRAUEN**

Fingerprint überprüfen: Seahorse  $\rightarrow$  GnuPG-Schlüssel  $\rightarrow$  Rechtsklick auf betrefenden Schlüssel  $\rightarrow$  Eigenschaften  $\rightarrow$  Reiter "Details"  $\rightarrow$  Fingerabdruck

Unterschriften überprüfen: Seahorse  $\rightarrow$  GnuPG-Schlüssel  $\rightarrow$  Rechtsklick auf betrefenden Schlüssel  $\rightarrow$  Eigenschaften  $\rightarrow$  Reiter "Vertrauen"  $\rightarrow$  unter "Personen die diesen Schlüssel signiert haben" nach Unterschriften von Schlüsseln mit hohem Besitzervertrauen suchen

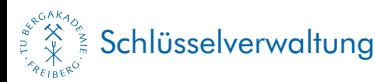

<span id="page-29-0"></span>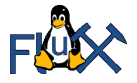

### ÜBERPRÜFTE SCHLÜSSEL SIGNIEREN UND NEU HOCH-**LADEN**

Zuerst von der Korrektheit des Schlüssels und der Zuordnung zur betreffenden Person überzeugen!

- Seahorse  $\rightarrow$  GnuPG-Schlüssel  $\rightarrow$  Rechtsklick auf betreffenden Schlüssel  $\rightarrow$  Eigenschaften  $\rightarrow$  Reiter "Vertrauen"  $\rightarrow$  Diesen Schlüssel signieren  $\rightarrow$ Vertrauensstufe und Optionen wählen  $\rightarrow$  Signieren
- Seahorse  $\rightarrow$  GnuPG-Schlüssel  $\rightarrow$  betreffende(n) Schlüssel markieren  $\rightarrow$  Entfernt  $\rightarrow$  Schlüssel abgleichen und veröffentlichen  $\rightarrow$  Abgleichen

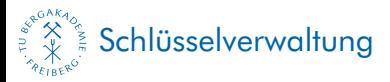

<span id="page-30-0"></span>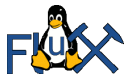

# BESITZERVERTRAUEN FESTLEGEN

■ Seahorse  $\rightarrow$  GnuPG-Schlüssel  $\rightarrow$  Rechtklick auf betreffenden Schlüssel  $\rightarrow$  Eigenschaften  $\rightarrow$  Reiter "Deatails"  $\rightarrow$  Angaben zum Vertrauen  $\rightarrow$  Stufe wählen

Dabei gilt:

- frisch importierte Schlüssel haben immer Stufe Unbekannt
- Stufe Absolut kann nur für eigene Schlüssel vergeben werden
- Stufe Vollkommen für Personen, zu denen man auch im realen Leben volles Vertrauen hat, deren Schlüssel man überprüft hat und die dafür bekannt sind, sorgsam mit Schlüsseln umzugehen, insbesondere auch beim Signieren fremder Schlüssel.
- Stufe Geringfügig für Personen, die man kennt und deren Schlüssel man überprüft hat
- Stufe Unbekannt behalten, wenn man keine Aussage treffen kann
- Stufe Nie für alle anderen

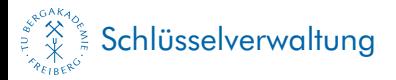

<span id="page-31-0"></span>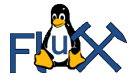

# SCHLÜSSEL VON KOMMUNIKATIONSPARTNERN LÖSCHEN

## ■ Seahorse  $\rightarrow$  GnuPG-Schlüssel  $\rightarrow$ Rechtsklick auf betreffende(n) Schlüssel → Löschen  $\rightarrow$  Löschen

TU Bergakademie Freiberg | Freiberger Linux User Group (FluX) | E. Frank Sandig | E-Mail-Verschlüsselung via GnuPG | Studentenclub Erdalchimisten e.V. (EAC), Freiberg | 28.11.2013 31

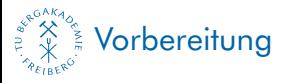

<span id="page-32-0"></span>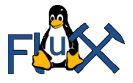

# EINRICHTUNG

Evolution 3.8 wird derzeit (12.11.2013) nur in Englisch ausgeliefert. Falls installiert kann man als Workaround die Sprachdateien von Version 3.6 umbenennen:

sudo mv

```
/usr/share/locale-langpack/de/LC_MESSAGES/evolution-3.6.mo
/usr/share/locale-langpack/de/LC_MESSAGES/evolution-3.8.mo
sudo mv
```
/usr/share/locale-langpack/de/LC\_MESSAGES/evolution-data-server-3.6.mo /usr/share/locale-langpack/de/LC\_MESSAGES/evolution-data-server-3.8.mo

Konten in Evolution einrichten: Evolution  $\rightarrow$  Assistent startet beim ersten Start von Evolution automatisch und ist selbsterklärend, sonst unter Evolution  $\rightarrow$  Bearbeiten  $\rightarrow$ Einstellungen  $\rightarrow$  E-Mail-Konten  $\rightarrow$  Hinzufügen ein neues Konto einrichten (gleicher Assistent wie beim ersten Start)

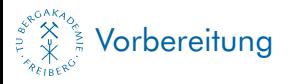

<span id="page-33-0"></span>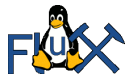

## EINRICHTUNG

- ID des eigenen Schlüssels ermitteln: Seahorse  $\rightarrow$  GnuPG  $\rightarrow$ Rechtsklick auf eigenen Schlüssel  $\rightarrow$  Eigenschaften  $\rightarrow$ Eigentümer  $\rightarrow$  Schlüsselkennung
- Verschlüsselung in betreffendem Konto aktivieren: Evolution  $\rightarrow$ Bearbeiten  $\rightarrow$  Einstellungen  $\rightarrow$  E-Mail-Konten  $\rightarrow$  betreffendes Konto  $\rightarrow$  Bearbeiten  $\rightarrow$  Sicherheit  $\rightarrow$  OpenPGP Schlüssel-Kennung → ID des eigenen Schlüssels eintragen
- Empfehlung: zusätzliches Verschlüsseln mit eigenem Schlüssel aktivieren, sonst landen unlesbare Nachrichten im Postausgang: Evolution  $\rightarrow$  Bearbeiten  $\rightarrow$  Einstellungen  $\rightarrow$ E-Mail-Konten  $\rightarrow$  betreffendes Konto  $\rightarrow$  Bearbeiten  $\rightarrow$ Sicherheit  $\rightarrow$  Haken bei "Beim Verschicken verschlüsselter E-Mails immer für mich selbst verschlüsseln" setzen

TU Bergakademie Freiberg | Freiberger Linux User Group (FluX) | E. Frank Sandig | E-Mail-Verschlüsselung via GnuPG | Studentenclub Erdalchimisten e.V. (EAC), Freiberg | 28.11.2013 33

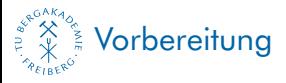

<span id="page-34-0"></span>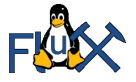

#### VERSCHLÜSSELTE UND/ODER SIGNIERTE E-MAILS VER-**SENDEN**

- Auf verschlüsselte/unterschriebene E-Mails wird standardmäßig verschlüsselt/unterschrieben geantwortet.
- Evolution  $\rightarrow$  Neu  $\rightarrow$  Optionen  $\rightarrow$  mit PGP signieren / mit PGP verschlüsseln

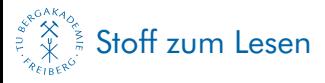

<span id="page-35-0"></span>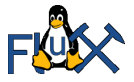

### WEITERE INFORMATIONEN

- [1] URL: <https://emailselfdefense.fsf.org/de/>.
- [2] URL: <http://www.gnupg.org>.
- [3] URL: [https:](https://wiki.kairaven.de/open/krypto/gpg/gpganleitung) [//wiki.kairaven.de/open/krypto/gpg/gpganleitung](https://wiki.kairaven.de/open/krypto/gpg/gpganleitung).
- [4] URL: <http://www.hauke-laging.de/sicherheit/openpgp.html>.
- [5] URL: <http://www.selbstdatenschutz.info>.
- [6] URL: <http://www.thunderbird-mail.de/wiki/Enigmail>.
- [7] URL: <http://wiki.ubuntuusers.de/GnuPG>.

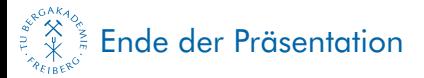

<span id="page-36-0"></span>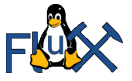

### VIELEN DANK! – NOCH FRAGEN?

[sandigf@mailserver.tu-freiberg.de](mailto:sandigf@mailserver.tu-freiberg.de) **Ekkehardt in #flux auf** secundus.stunet.tu-freiberg.de **Präsentation unter <http://sandig-fg.de>**